**راهنمای درخواست تغیریقائم مقام**

## **شناسنامه سند**

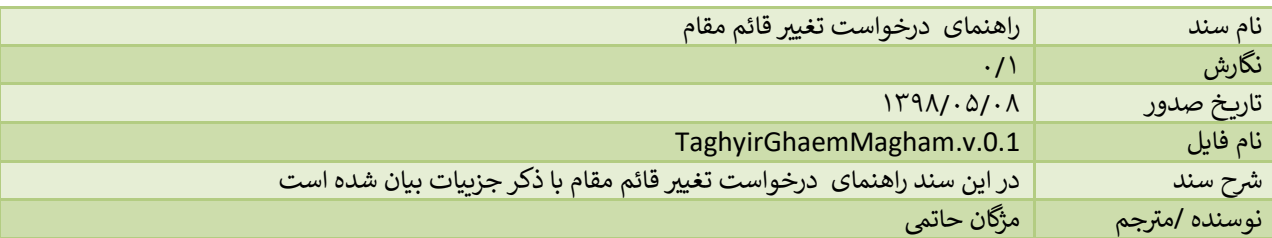

## **تاریخچه بازنگری**

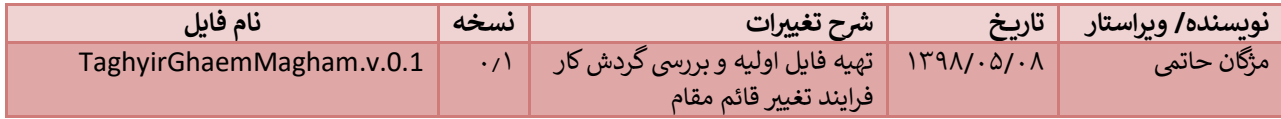

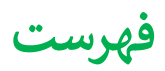

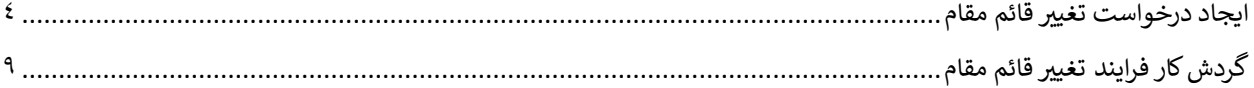

## <span id="page-3-0"></span>**ایجاد درخواست تغیریقائم مقام**

<mark>در درخواست های ت</mark>مدید پروانه بهره برداری، درخواست بهره برداری، تغییر مسئول فنی **و** درخواست تغییر آدرس <mark>در صورتی که نوع</mark> یموسسه یکی از انواع؛ بیمارستان، مراکز جراحی محدود، درمانگاه عمومی و درمانگاه شبانه روزی دندانپزشکی باشد، برای بخش 'کل موسسه٬ علاوه بر مسئول فنی امکان افزودن قائم مقام نیز وجود دارد. در صورتی که برای یک موسسه قائم مقام تعریف شده باشد و روال فرآیندی که قائم مقام در آن معرفی شده است به پایان رسیده باشد و قائم مقام برای موسسه به ثبت رسیده باشد، اکنون در ی صورتی که تصمیم به تغییر قائم مقام معرفی شده برای موسسه داشته باشید می توانید از درخواست 'تغییر قائم مقام' استفاده کنید. ی

\*\* در صورتی که از طریق یکی از درخواست های فوق، قائم مقامی برای موسسه تعیین نشده باشد و برای تغییر قائم مقام اقدام شود در یکی از مراحل فرآیند تغییر قائم مقام خطایی دریافت خواهید کرد و امکان ادامه فرآیند وجود نخواهد داشت چون این فرآیند صرفا برای **تغییر** قائم مقام می باشد.

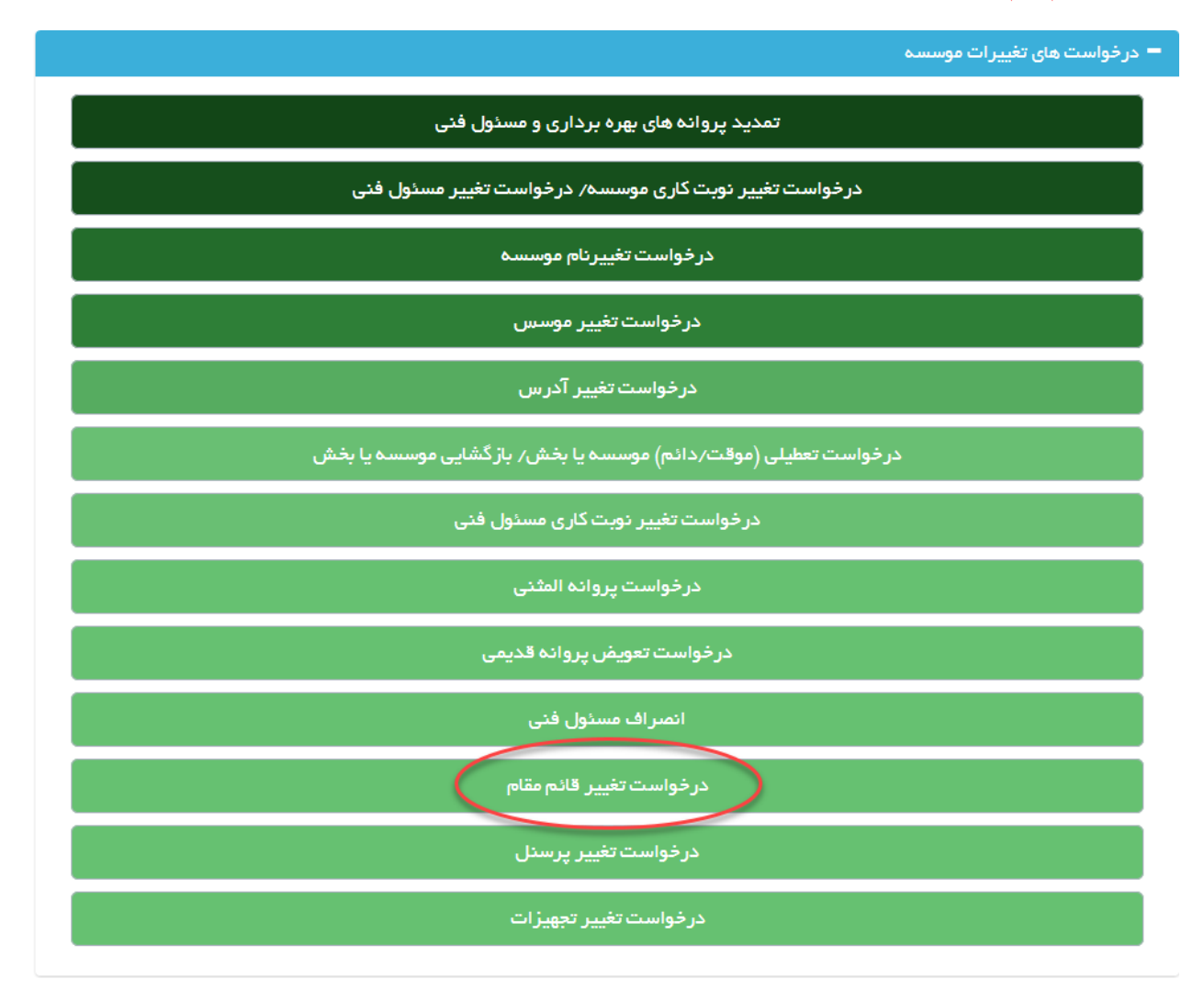

ابتدا از صفحه درخواست ها گزینه "درخواست تغیریقائم مقام" را انتخاب نمایید. به این ترتیب به صفحه ای وارد یم شویدکه در آن لیست موسسات فرد جهت انتخاب برای تغیریقائم مقام مشاهده یم شود.

 $\rightarrow$ بازگشت $\rightarrow$ 

لیست موسسات فردجهت درخواست تغییر اقلام مقام ارا در زیر میتوانید ببینید.

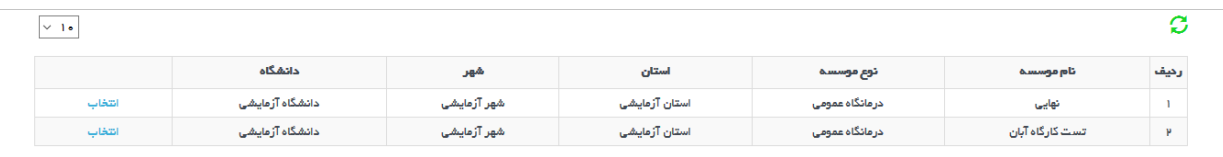

برای ثبت درخواست تغیریقائم مقام ، با استفاده از لینک 'انتخاب' به مرحله بعد وارد یم شوید.

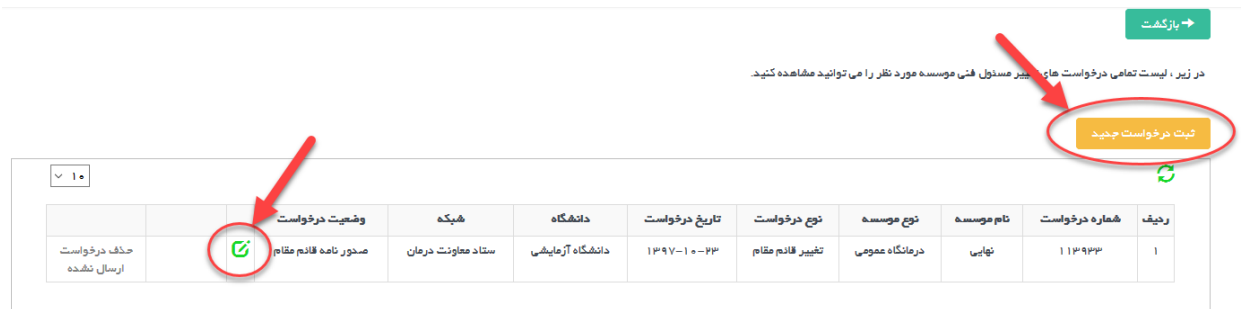

در این مرحله در صورتی که قبلا درخواستی ثبت نشده باشد، با استفاده از دکمه 'ثبت درخواست جدید' درخواست جدیدی را ثبت میکنید و در صورتی که قبلا درخواست ثبت شده باشد با استفاده از دکمه ویرایش وارد مرحله بعد می شوید.

با دکمه 'ثبت درخواست جدید' به صفحه ای وارد یم شوید که پس از مطالعه فایل راهنما و کلیک بروی دکمه 'فایل راهنما را مطالعه کردم' وارد صفحه بعد یم شوید.

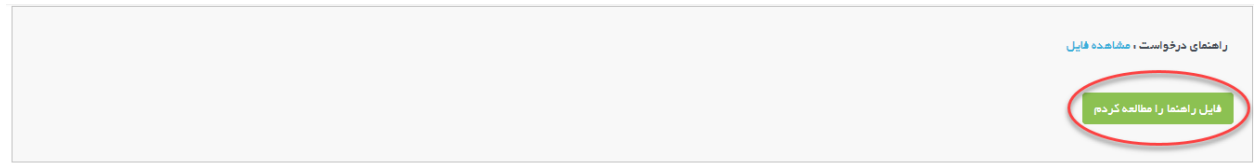

در بالای این صفحه کادری از مشخصات موسسه را نمایش می دهد.

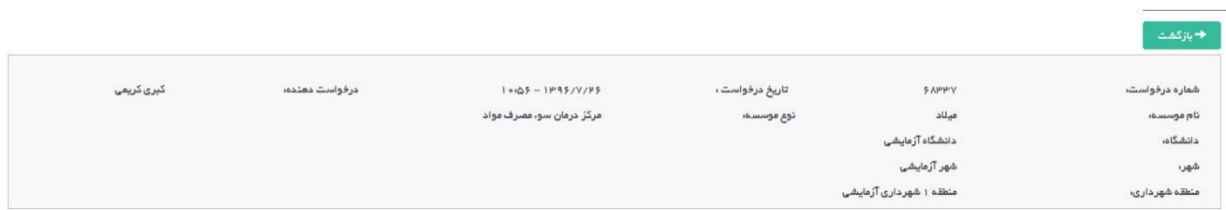

در پایین کادر مشخصات گزینه تکمیل اطلاعات درخواست را مشاهده می نمایید. همچنین در سمت چپ دکمه آبی رنگ ارسال قابل مشاهده استکه پس از تکمیل اطالعات فرم ها باید درخواست از این قسمت ارسالگردد.

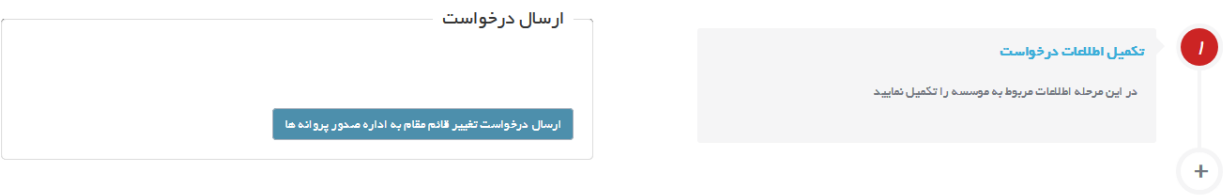

با وارد شدن به تکمیل اطالعات درخواست مراحل مختلف تکمیل درخواست در نواری مشابه تصویر زیر قابل مشاهده است

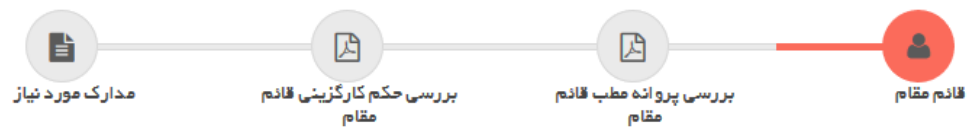

تصویر بالا مراحل تکمیل اطلاعات را نمایش می دهد که مرحله اول آن قائم مقام است .

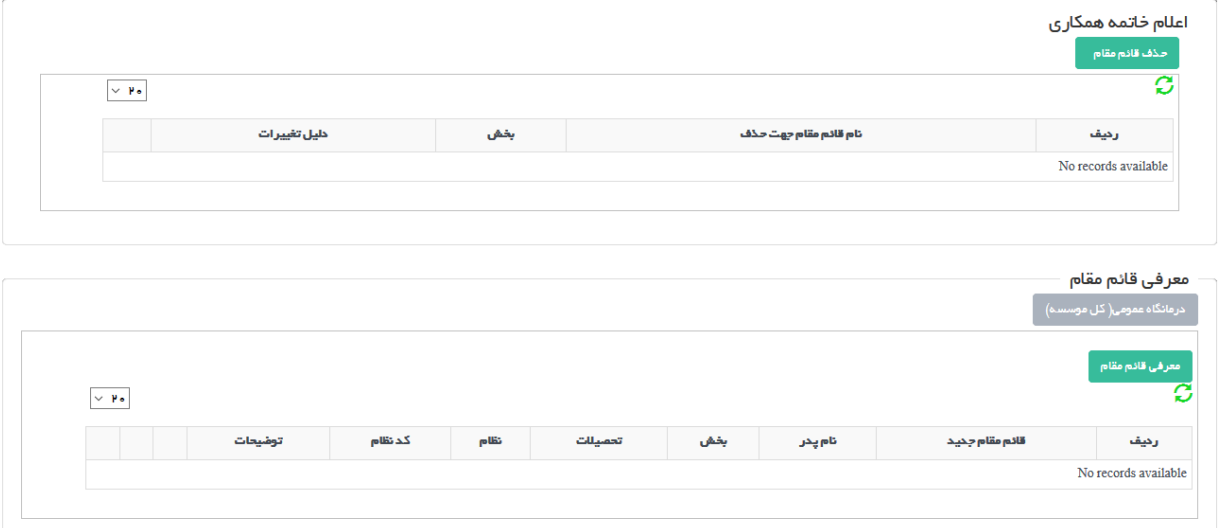

در این قسمت، دوبخش وجود دارد که ابتدا از بخش اول برای اعالم خاتمه همکاری قائم مقام فعلی موسسه باید اقدام شود و پس از آن از بخش دوم برای معرفی قائم مقام جدید استفاده می شود.

\*\* در صورتی که قبال برای موسسه از طریق یکی از درخواست های تمدید پروانه بهره برداری، درخواست بهره برداری، تغیری مسئول فنی یا درخواست تغییر آدرس قائم مقامی برای موسسه تعیین نشده باشد، هنگامی که بروی دکمه حذف قائم مقام کلیک می شود خطایی دریافت خواهید کرد و این امکان وجود نخواهد داشت چون این فرآیند صرفا برای **تغییر** قائم مقام می باشد.

مرحله دوم بررسی پروانه مطب قائم مقام است. در این صفحه آخرین پروانه اشتغال فرد قابل مشاهده است. در صورتی که اعتبار پروانه به اتمام رسیده باشد و یا نیاز به ثبت پروانه جدیدی باشد با استفاده از دکمه ثبت پروانه بروز شده این اقدام امکان پذیر است.

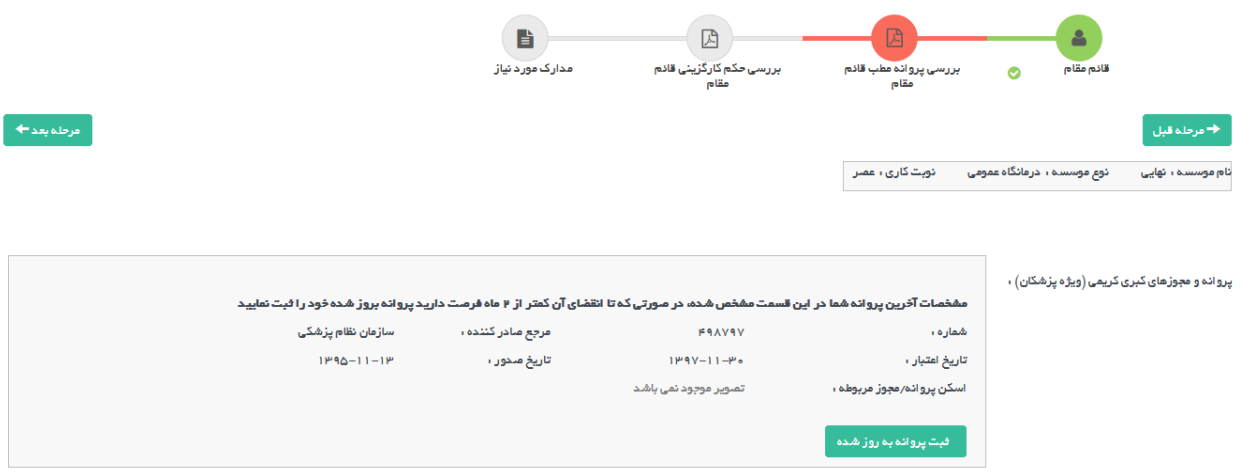

در مرحله حکم کارگزینی باید حکم کارگزینی فرد در صورت لزوم بارگزاری گردد.

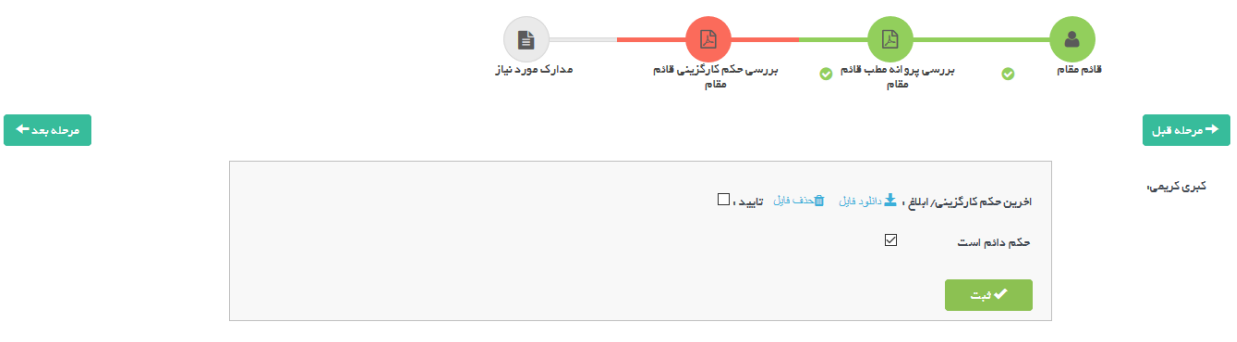

مرحله آخر وارد کردن مدارک موردنیاز بنا به درخواست دانشگاه است که باید بارگزاری شود.

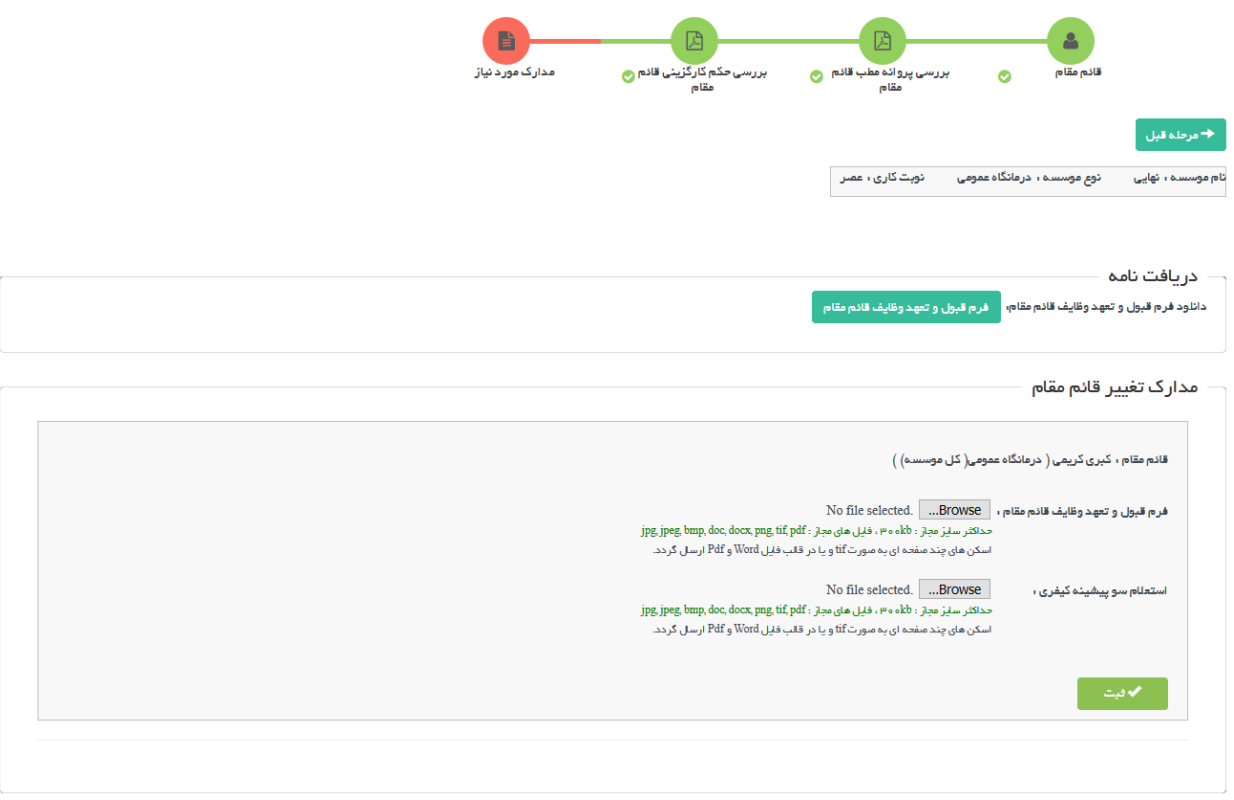

پس از تکمیل تمامی مراحل جهت ارسال درخواست به دانشگاه دکمه بازگشت را زده و به صفحه نخست بازگردید.

ار سال در خواست ارسال درخواست تغییر قائم مقام به اداره صدور پروانه ها

با زدن دکمه آبی رنگ ارسال که در تصویر باال نمایش داده شده است ، در صورتی که در مدارک و اطالعات وارد شده در مراحل ذکر شده نقصی وجود نداشته باشد درخواست به دانشگاه ارسال خواهد شد و با نمایش پیغام 'درخواست شما با موفقیت ارسال شد' ارسال درخواست تکمیل می شود. در صورتی که در مدارک نقصی وجود داشته باشد در همین قسمت نواقص نمایش داده می شود و متقاضی باید نسبت به تکمیل آن ها اقدام نماید و سپس درخواست را ارسال کند.

## <span id="page-8-0"></span>**گردش کار فرایند تغیریقائم مقام**

نمای کیل فرآیند و گردش کار به صورت زیر است که هر قسمت به تفکیک مورد برریس قرار میگرید:

راهنمایی: به طور کلی در تمامی دیاگرام ها، متن درون مستطیل هل به عنوان وضعیت فعلی و متن نوشته روی فلش ها ، معادل **ن ن** دکمه های هست که در اقدام و کارشناسی برای جابه جایی درخواست ها در کارتابل دیده می شود و مسیرهای مختلف را ایجاد می **کند .**

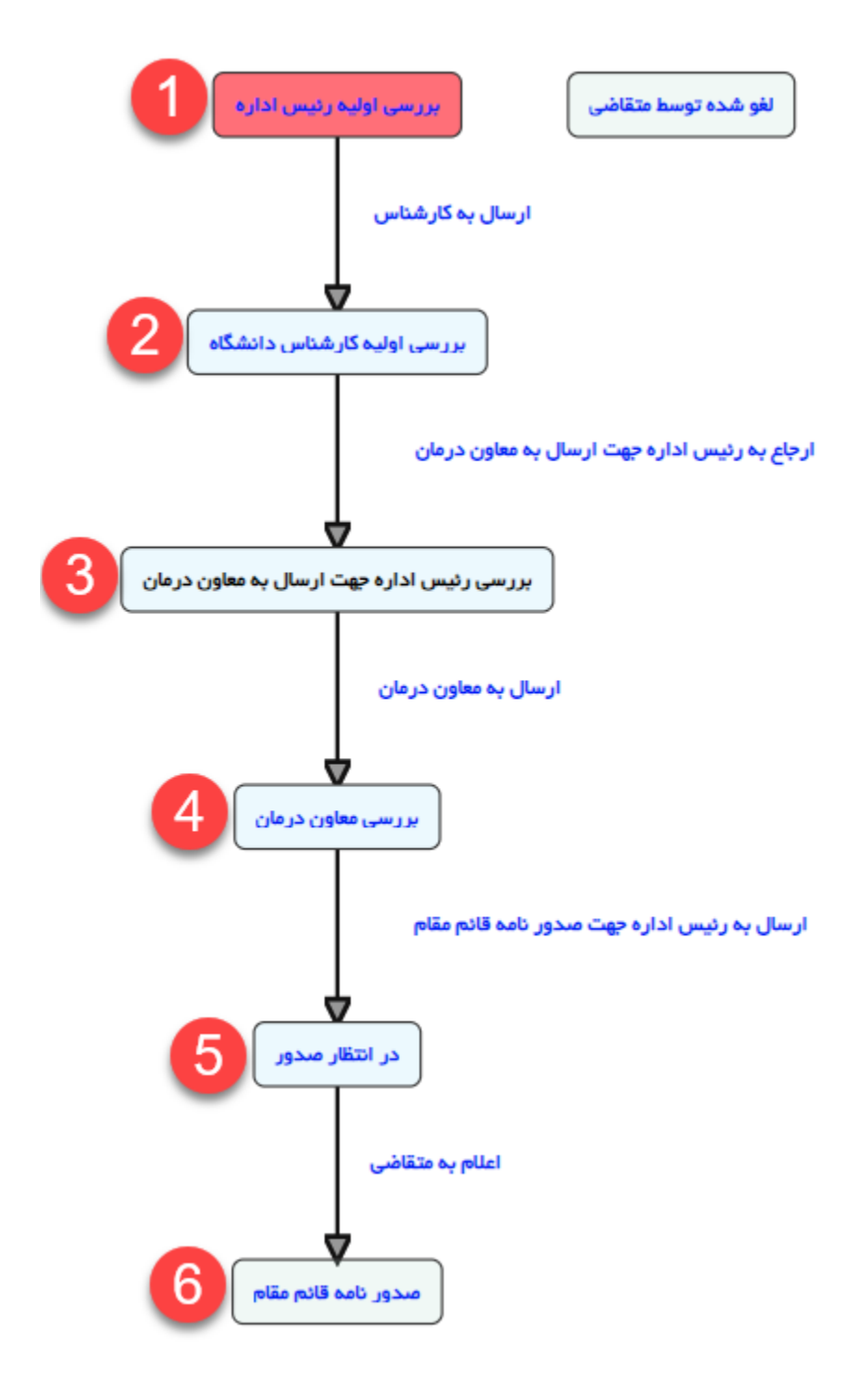

با ارسال درخواست توسط متقاضی، درخواست در وضعیت اولیه و در کارتابل رییس اداره قرار می گیرد و رییس اداره صدور پروانه پس از مشاهده لیسرن ازکارشناسان، یم تواند درخواست را به کارشناس مربوطه ارجاع دهد:

<mark>مرحله اول:</mark> اولین مرحله پس ازهر ارسال درخواست، بررسی درخواست توسط رییس اداره صدور پروانه دانشگاه می باشد ی )مستطیل قرمز(. در این حالت رییس اداره صدور پروانه دانشگاه یم توانند درخواست را به کارشناس مورد نظر ارجاع دهند.

<mark>ارجاع به کارشناس:</mark> در این حالت سامانه لیستی از کارشناسان بر اساس دانشگاه مربوطه نشان خواهد داد.

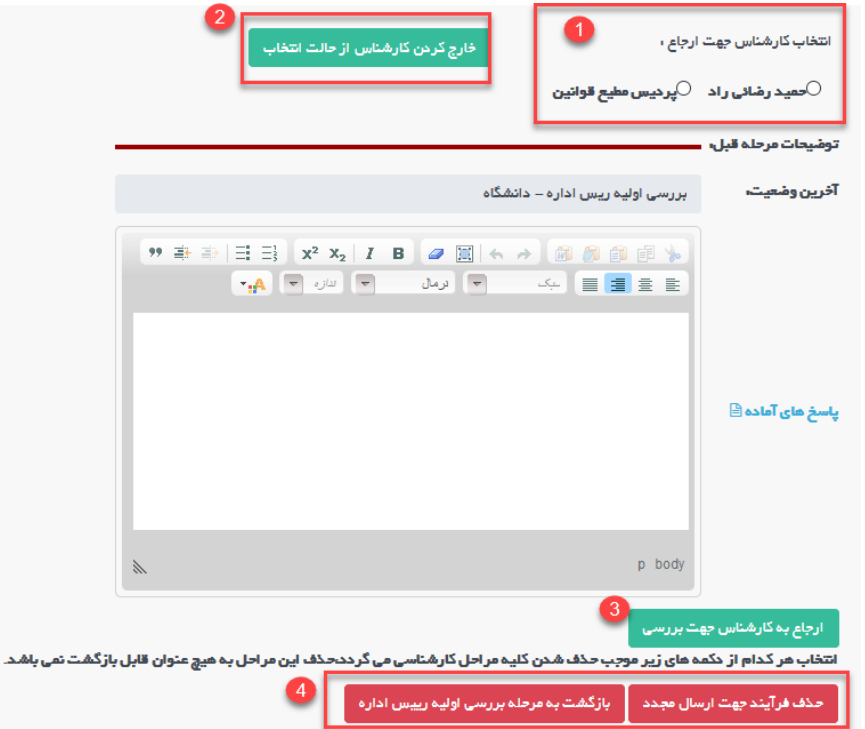

در مرحله اول لیست کارشناسان قابل نمایش و انتخاب می باشد (در صورتی که میخواهید لیست کارشناسان فارغ از هر انتخابی باشد از دکمه سبز رنگ در مرحله دو استفاده نمایید). ربیس اداره میتواند بعد از انتخاب کارشناس (با استفاده از دکمه شماره ۳) ی به کارشناس مربوطه ارجاع دهد و درخواست در کارتابل کارشناس مربوطه قرار خواهد گرفت.

در مرحله ،4 دو دکمه قرمز رنگ قابل مشاهده هست که به طور کیل در تمایم درخواست و در تمام مراحل قابل مشاهده برای **رییس اداره صدور پروانه** قابل مشاهده هست.

<mark>۱.حذف فرایند جهت ارسال مجدد:</mark> که در این حالت درخواست از کارتابل حذف شده و در دست متقاضی جهت ارسال مجدد قرار خواهدگرفت.

**.2بازگشت به مرحله برریس اولیه رییس اداره:** درخواست را در مرحله اولیه درکارتابل رییس اداره قراریم دهد.

درخواست در وضعیت2)برریس اولیه کارشناس دانشگاه( قرار دارد، کارشناس در این مرحله بعد از برریس، درخواست را به رئیس اداره جهت ارسال به معاون درمان ارجاع می دهد.

مسیرهای مختلف دکمه هایی هستند که کارشناسان بر روی دکمه ها در اقدام و کارشناسی می بینند.

درخواست در وضعیت ٣(بررسی رئیس اداره جهت ارسال به معاون درمان) قرار دارد، رییس اداره صدور پروانه ها در این مرحله می تواند پس از بررسی درخواست، درخواست را به معاون درمان ارسال کند.

درخواست در وضعیت ۴(بررسی معاون درمان) قرار دارد، معاون درمان در این مرحله ی تواند پس از بررسی درخواست، درخواست را به رئیس اداره جهت صدور نامه قائم مقام ارسالکند.

پس از صدور نامه قائم مقام، به متقاضی اعلام می شود.